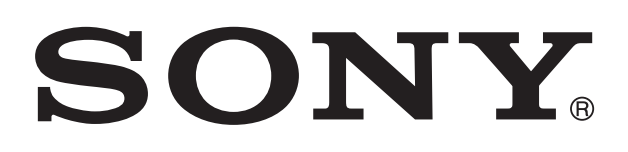

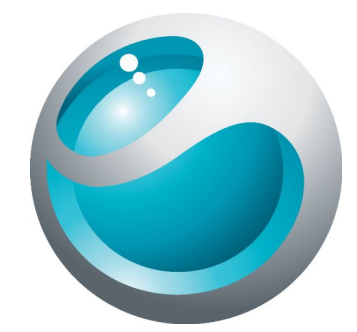

# Smart Wireless Headset pro User guide

# **Contents**

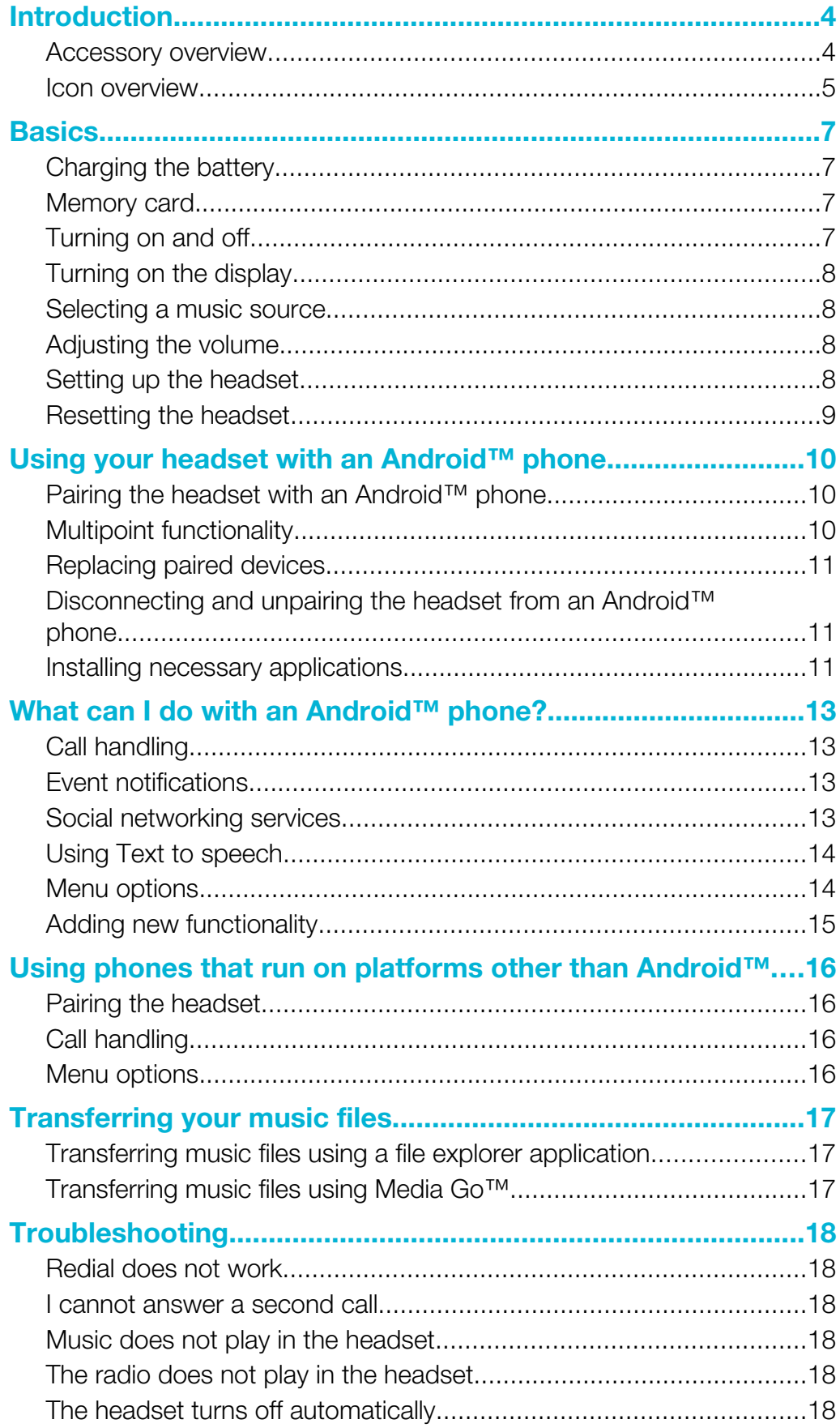

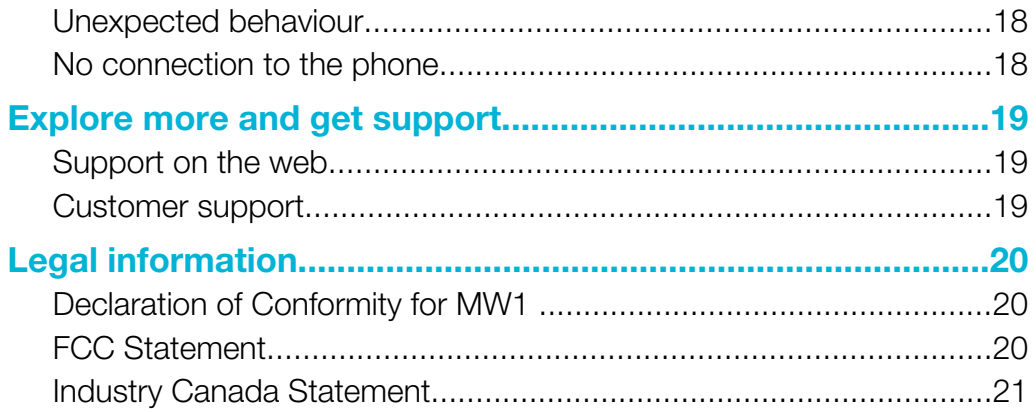

# <span id="page-3-0"></span>**Introduction**

Smart Wireless Headset pro is a multifunctional Bluetooth™ stereo headset. You can use the headset with your phone to:

- Handle calls.
- Display text messages, emails and calendar event reminders.
- Get text messages, emails and calendar event reminders read out loud.
- Stream music.
- Perform other basic tasks.

You can also use the headset with another Bluetooth™ compatible device to stream music. When not connected to another device, Smart Wireless Headset pro functions as a stand-alone MP3 player and FM radio.

### Accessory overview

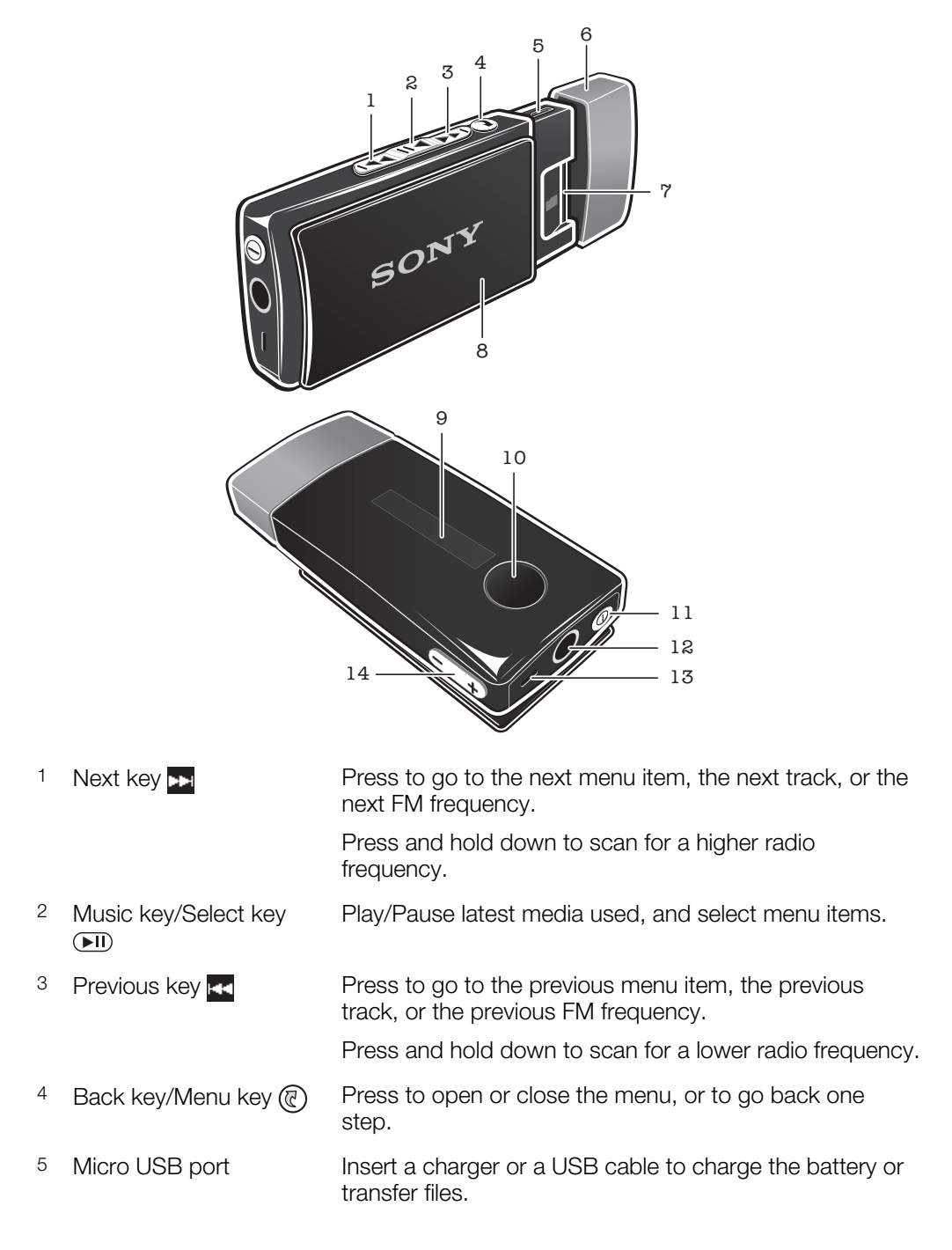

<span id="page-4-0"></span>6 Cap 7 microSD™ card slot 8 Clip 9 Display 10 Action key **Come Studies** Press to answer incoming calls and open incoming text messages (only available for Android™ phones). Press and hold down to reject incoming calls and open the call log (only available for Android™ phones). 11 Power key ① Press for five seconds to turn on/off the headset. When the headset is turned off, press for 15 seconds to reset the headset. 12 Headset connector (3.5 mm input) 13 Microphone 14 Volume controls Press to adjust volume.  $\begin{array}{c} \begin{array}{c} \leftarrow \end{array} \end{array}$ Press and hold down to adjust volume in larger increments.

# Icon overview

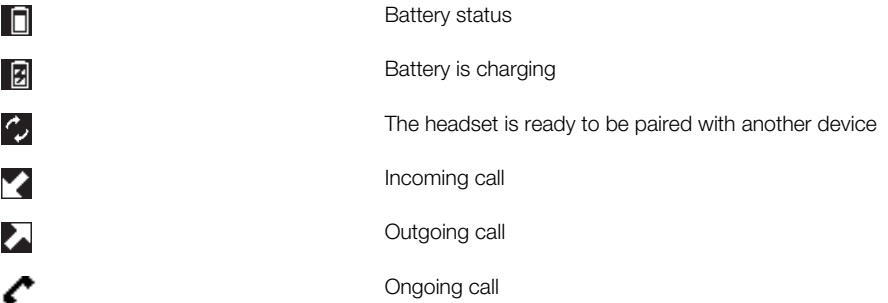

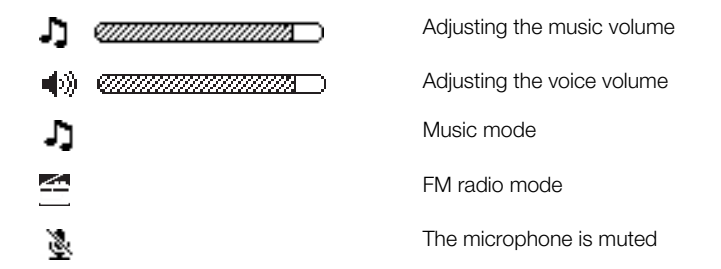

# <span id="page-6-0"></span>**Basics**

# Charging the battery

Before using Smart Wireless Headset pro for the first time, you need to charge it for approximately 2.5 hours. Use Sony and/or Sony Ericsson chargers only.

#### To charge the battery

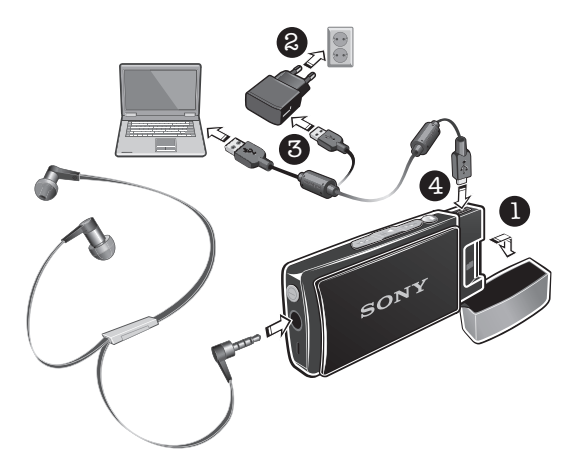

- 1 Remove the cap from your Smart Wireless Headset pro device.
- 2 Plug the charger into a power outlet.
- 3 Plug one end of the USB cable into the charger (or into the USB port of a computer).
- 4 Plug the other end of the cable into the Micro USB port on your Smart Wireless Headset pro device.

# Memory card

Smart Wireless Headset pro supports microSD™ cards of up to 32 GB, allowing you lots of storage space for your music and other files. When the microSD™ card is inserted in your headset, you can use the headset as a portable memory card and transfer content between the card and other devices such as a computer or phone.

You may have to purchase a memory card separately.

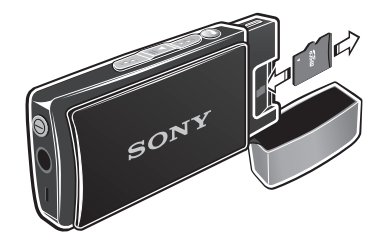

#### To insert a memory card

• Open the cap and insert the microSD™ card into the slot, with the gold-colored contacts facing down.

#### To remove a memory card

• Open the cap and draw the microSD™ card outwards.

# Turning on and off

#### To turn on the headset

Press and hold down the power key  $\odot$  until the display turns on.

#### To turn off the headset

<span id="page-7-0"></span>Press and hold down the power key  $\Omega$  until the display turns off.

#### Turning on the display

The display on your Smart Wireless Headset pro turns off after a short period of time if you don't use the device. This saves power and protects your personal information.

#### To turn on the display when the display is turned off

• Press any key on your headset.

#### Selecting a music source

Before playing music, you need to select a music source. The headset can play music from the following sources:

- $\equiv$  The FM radio.
- **••** The microSD™ card in your headset.
- **<sup>1</sup>** A paired Bluetooth™ compatible device, such as a phone or a computer.
- Ŷ. Access the microSD™ card and Bluetooth™ music sources by first selecting **.**

#### To select the music source

- 1 Turn on the headset.
- 2 Press the Menu key  $\circledR$  to open the menu.
- 3 Press the Next key  $\blacktriangleright$  or the Previous key  $\blacktriangleright$  to select the icon for the music source you want to use.
- 4 Press the Select key  $\sqrt{\mathbf{H}}$ .

#### To move between tracks

• When you listen to music from the headset's microSD™ card or a paired Bluetooth™ compatible device, press the Next key  $\blacktriangleright$  or the Previous key  $\blacktriangleleft$ .

#### To fast forward and rewind a music track

• When you listen to music from the headset's microSD™ card or a paired Bluetooth™ compatible device, press and hold down the Next key **Deta** or the Previous key  $\mathbf{r}$  to fast forward or rewind the music track until you reach the desired position.

#### To search for a radio station

• When you listen to the FM radio, press and hold down the Next key  $\mathbf{r}$  or the Previous key **Ed.** 

#### To change the radio frequency manually

• When you listen to the FM radio, press the Next key  $\mathbb{F}_2$  or the Previous key  $\mathbb{F}_2$  to move up or down by increments of 100kHz.

#### Adjusting the volume

#### To change the ear speaker or music volume

• During a call, or when listening to music, press the Volume control key  $\leftarrow$  $\rightarrow$ up or down.

#### Setting up the headset

Configure the connection mode, language, display brightness, primary phone and other settings for your headset.

#### To set the headset display brightness

- <span id="page-8-0"></span>1 Turn on the headset.
- 2 Press the Menu key  $\circledR$  to open the menu.
- 3 Press the Next key  $\blacktriangleright$  or the Previous key  $\blacktriangleright$  until the settings icon  $\blacktriangleright$  is selected, then press the Select key  $\left($ III.
- 4 Press the Next key **Deta of the Previous key 144** until the **Brightness** setting is selected, then press the Select key  $(\blacksquare)$ .
- 5 Press the Next key  $\blacktriangleright$  or the Previous key  $\blacktriangleright$  to set a value, then press the Select  $key$  ( $\overline{H}$ ).

# Resetting the headset

Reset the headset if it behaves unexpectedly. Resetting the headset removes all information about paired devices.

#### To reset the headset

- 1 Make sure the headset is turned off.
- 2 Press and hold the power key  $\sigma$  until Factory reset? appears on the headset display.
- 3 Press the Next key  $\blacktriangleright$  or the Previous key  $\blacktriangleright$  to select , then press the Select  $key$  ( $\overline{H}$ ).
- You can also reset your headset under the menu option indicated by  $\boxtimes$ .

# <span id="page-9-0"></span>Using your headset with an Android™ phone

# Pairing the headset with an Android™ phone

To use the headset with an Android™ phone, you need to first pair the headset with the phone. After successful pairing, the headset connects automatically to the phone as soon as the headset is turned on and within range.

#### To enter pairing mode

- 1 Turn on the headset.
- 2 Press the Menu key  $\textcircled{r}$  to open the menu.
- 3 Press the Next key  $\blacktriangleright$  or the Previous key  $\blacktriangleright$  to select the settings icon  $\blacktriangleright$ , then press the Select key  $\sqrt{\blacksquare}$ .
- 4 Press the Next key **Figure 20 A** or the Previous key **Follogy** to select **Bluetooth devices**, then press the Select key  $\overline{(\blacksquare\hspace{-1.8mm} \blacksquare\hspace{-1.8mm} \blacksquare\hspace{-1.8mm} \blacksquare\hspace{-1.8mm} \blacksquare\hspace{-1.8mm} \blacksquare\hspace{-1.8mm} \blacksquare\hspace{-1.8mm} \blacksquare\hspace{-1.8mm} \blacksquare\hspace{-1.8mm} \blacksquare\hspace{-1.8mm} \blacksquare\hspace{-1.8mm} \blacksquare\hspace{-1.8mm} \blacksquare\hspace{-1.8mm} \blacksquare\hspace{-1.8mm} \blacksquare\hspace{-1.8mm}$
- 5 Press the Next key  $\ge$  or the Previous key  $\ge$  to select Pairing, then press the Select key  $\binom{m}{k}$ .
- If the headset is not already paired with a Bluetooth™ compatible device, it automatically enters pairing mode after starting up.

#### To pair the headset with an Android™ phone

- 1 Phone: Under Settings, tap Wireless and Networks > Bluetooth. The Bluetooth™ function is now enabled.
- 2 Headset: Enter pairing mode.
- 3 Phone: Tap Bluetooth Settings > Scan for devices, then tap Smart Wireless Headset pro in the Bluetooth devices list.
- 4 When a Bluetooth™ pairing request appears, tap Pair on your phone and press the Select key on your headset.
- 5 After the headset is successfully paired with your Android™ phone, the time appears on the headset display, which should look similar to the following illustration: **1 22:48 1.** The time displayed is the same as that displayed on your phone. A phone icon also appears on the headset display, indicating that your phone is paired and connected.

# Multipoint functionality

With multipoint functionality enabled, you can connect your headset to more than one Android™ phone or Bluetooth™ compatible device at the same time. This allows you to, for example, receive phone calls from two Android™ phones or select an Android™ phone and another Bluetooth™ compatible device to stream music from. Before you can use multipoint functionality, you must first pair the headset with the other devices and then enable multipoint functionality. Note that you can only connect to a maximum of two devices using this feature.

#### To pair the headset with a second Android™ phone

- 1 Phone: Under Settings, tap Wireless and Networks > Bluetooth. The Bluetooth™ function is now enabled.
- 2 Headset: Enter pairing mode.
- 3 Phone: Tap Bluetooth Settings > Scan for devices, then tap Smart Wireless Headset pro in the Bluetooth devices list.
- 4 When a Bluetooth™ pairing request appears, tap Pair on your phone and press the Select key  $(\overline{\mathbf{H}})$  on your headset.

#### To enable multipoint functionality

- <span id="page-10-0"></span>1 Make sure the headset is paired with an Android™ phone or a Bluetooth™ compatible device.
- 2 Pair the headset with a second device, that is, with another Android™ phone or Bluetooth™ compatible device.
- 3 When Select multipoint mode? appears on the headset display, press the Next key  $\blacktriangleright$  or the Previous key  $\blacktriangleright$  to select  $\blacktriangleright$ , then press the Select key  $\blacktriangleright$  ii).

# Replacing paired devices

When two devices are paired with the headset at the same time using multipoint functionality, you can replace one of them with a new device.

#### To replace a paired device

- 1 Make sure the headset is paired with two devices, for example, a phone and another Bluetooth™ compatible device.
- 2 Headset: Press any key to turn on the display, then press the Menu key  $\circledR$  to open the menu.
- 3 Press the Next key  $\blacktriangleright$  or the Previous key  $\blacktriangleright$  to select the settings icon  $\blacktriangleright$ , then press the Select key  $(\overline{\mathbf{FII}})$ .
- 4 Press the Next key **FF** or the Previous key **FF** to select **Bluetooth devices**, then press the Select key  $\overline{(\blacksquare\blacksquare)}$ .
- 5 Press the Next key  $\blacktriangleright$  or the Previous key  $\blacktriangleright$  to select Pairing, then press the Select key  $\binom{1}{1}$ .
- 6 When Full. Replace one device? appears on the headset display, press the Select key  $(\overline{\mathbf{F}}\mathbf{I})$ .
- 7 Press the Next key  $\sum$  or the Previous key  $\sum$  to select the paired device that you want to replace, then press the Select key  $\overline{(\bullet)}$ .
- 8 Press the Select key  $(\overline{\mathbf{FII}})$  again.

### Disconnecting and unpairing the headset from an Android™ phone

If you want to use the speaker and the microphone on your phone instead of the speakers and the microphone on your headset, you can disconnect your headset from your phone. When disconnected, your headset remains paired with your phone, and you can reestablish the connection from your headset later. If you disconnect and unpair your headset from your phone, you must pair the two devices again before you can establish a connection between them.

#### To disconnect the headset from an Android™ phone

- 1 Phone: Under Settings, tap Bluetooth Settings.
- 2 Touch and hold **Smart Wireless Headset pro** until a menu appears.
- 3 Tap Disconnect.

#### To disconnect and unpair the headset from an Android™ phone

- 1 Phone: Under Settings, tap Bluetooth Settings.
- 2 Touch and hold **Smart Wireless Headset pro** until a context menu appears.
- 3 Tap Disconnect & Unpair.

### Installing necessary applications

To get the most out of your headset when you use it with an Android™ phone, you need to download the LiveWare™ manager application to your phone from Android Market™. You also need to install the Smart Wireless Headset pro application. If you don't install these applications, you can not take full advantage of the headset's functions.

Before downloading applications from Android Market™, make sure you have an Internet connection and a Google™ account. You may also need to have a memory card inserted in your phone.

Android Market™ is not available in all countries or regions. Additional charges may apply for data transmission. Contact your service provider for information.

#### To install the LiveWare™ manager application

- 1 From your phone's main application menu, find and tap Market to open the Android Market™ application.
- 2 Tap the search icon at the top right corner and enter "liveware manager" in the search field, then tap the search icon.
- 3 Tap LiveWare™ manager.
- 4 Tap the Download button, then tap Accept & Download.

#### To install the Smart Wireless Headset pro application

- 1 Make sure you have LiveWare™ manager installed on your phone.
- 2 Pair the headset with your phone.
- 3 Follow the instructions that appear on your phone display to install the Smart Wireless Headset pro application.

# <span id="page-12-0"></span>What can I do with an Android™ phone?

After pairing the headset with an Android™ phone, you can perform a range of tasks with your headset. For example, you can answer and make calls, and keep track of incoming events such as emails and text messages. You can also play the FM radio and other music, as well as open different applications and edit settings.

# Call handling

Use the headset to manage your calls. The name and number of a contact linked to a call is shown on the headset display. You can also use the headset call log to make calls.

#### To answer a call with the headset

• When you hear an incoming call signal, press the Action key .

#### To make a call from the headset call log

- 1 Press any key to turn on the headset display, then press and hold the Action key to open the call log.
- 2 Press the Next key  $\blacktriangleright$  or the Previous key  $\blacktriangleright$  to select the contact or number that you want to call, then press the Select key  $\overline{(\bullet)}$ .
- 3 When Call? appears on the headset display, press the Next key **Deta** or the Previous key  $\leftarrow$  to select , then press the Select key  $\leftarrow$  to make the call.

#### To end a call

• During an ongoing call, press the Action key  $\bigcirc$ .

#### To reject a call

• When you hear an incoming call signal, press and hold down the Action key  $\bullet$ .

#### To answer a second call

• When you hear an incoming call signal during an ongoing call, press the Action key **.** The ongoing call is put on hold.

#### To reject a second call

• When you hear an incoming call signal during an ongoing call, press and hold down the Action key

#### To mute the microphone during a call

• Press and hold down the Select key  $\left($ III).

# Event notifications

You can receive event notifications on the display of your headset. Smart Wireless Headset pro supports the following event types:

- Text messages
- Email
- Calendar event reminders

#### To view event notifications on the headset

• When a notification arrives, press the Action key  $\bigcirc$ .

# Social networking services

Use your Smart Wireless Headset pro to get live notifications from Facebook™ and receive Twitter™ updates. In LiveWare™ manager you can change your social

<span id="page-13-0"></span>networking service settings, for example, to set which notifications you want to view on the headset.

You must install the Facebook and Twitter applications for the functionality described above to work.

To view social networking service notifications

When a notification arrives, press the Action key  $\bigcirc$ .

### Using Text to speech

When notifications arrive, you can choose to have the related event information read out loud to you in the headset. For example, you can listen to email or text messages, or calendar reminders. If the event information contains text, this text is shown on the headset at the same time it is read aloud. To use the Text to speech function, you must first turn it on in LiveWare™ manager.

The Text to speech function does not support all languages. If you want to other Text to speech languages than the default languages, you must download and install a speech engine and a Text to speech voice.

#### To turn on the Text to speech function in LiveWare™ manager

- 1 In your phone, find and tap LiveWare™ manager > Smart Wireless Headset pro.
- 2 Tap Smart Wireless Headset pro > Text to speech.
- 3 Tap Text to speech (TTS), then follow the instructions that appear.

#### To download and install a speech engine and a Text to speech voice

- 1 Go to Android Market™ and search for "Svox text to speech".
- 2 Tap Classic Text to Speech Engine, then follow the instructions to download and install the application.
- 3 Open the Classic Text to Speech Engine application.
- 4 In the application, select a language and a voice.
- 5 Tap Buy this voice, then follow the instructions to download and install the selected voice.
- 6 After the voice data is installed, open the Settings menu in your phone.
- 7 Tap Voice input & output > Text-to-speech settings.
- 8 Tap SVOX Classic TTS in the Engines list to enable the TTS engine.

### Menu options

When paired and connected to an Android™ phone, the following menu appears on the headset display:

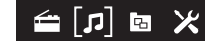

You can go in to different menu options to:

- Play the FM radio.
- **•** Play music from different sources, such as a microSD™ card or Bluetooth™ compatible devices.
- B Use different applications.
- **Edit settings.**

#### To open the menu

• Press any key to turn on the headset display, then press the Menu key  $\mathbb{R}$ .

#### To navigate the menu

- <span id="page-14-0"></span>1 After you open the headset menu, press the Next key **bel** or Previous key **11** to navigate the different menu options.
- 2 Press the Select key  $\sqrt{2}$  to open the menu option that you have selected, or press the Back key  $\circledR$  to go back one step.

# Adding new functionality

Download and install applications from Android Market™ to your phone and add new functionality to your Smart Wireless Headset pro device. For example, you can download and install the Find Phone - Smart Extras™ application which enables you to trigger the ringtone of your phone through the Smart Wireless Headset pro device.

To install applications for your headset from Android Market™

- 1 From your phone's main application menu, find and tap LiveWare™ manager > Smart Wireless Headset pro.
- 2 Tap Smart Wireless Headset pro, then tap Applications.
- 3 Tap Search for applications or tap an application name under My applications.
- 4 Follow the instructions that appear on your phone screen.
- Î You can find installed applications under the menu option indicated by  $\boxed{E}$  in the headset.

# <span id="page-15-0"></span>Using phones that run on platforms other than Android™

Your headset works best with an Android™ phone because it is optimised for use with the Android™ operating system. Also, you can use an Android™ phone to download and install applications from Android Market™ that extend the functionality of your headset. If you don't use an Android™ phone, the functionality of the Smart Wireless Headset pro is limited.

# Pairing the headset

If you are pairing your Smart Wireless Headset pro headset with a phone that does not run on the Android™ platform, refer to the instructions on how to pair the headset with a regular Android™ phone. Note that some of the instructions may vary depending on the phone you are using. After successful pairing of the headset with a phone that does not run on the Android™ platform, the headset display appears as follows:

# $\overline{\phantom{a}}$

# Call handling

#### To answer a call with the headset

• When you hear an incoming call signal, press the Action key  $\bigcirc$ .

# Menu options

When paired and connected to a phone that does not run on the Android™ platform, the following menu appears on the headset display:

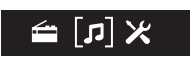

# <span id="page-16-0"></span>Transferring your music files

# Transferring music files using a file explorer application

You can use a file explorer application on a computer, for example, Windows Explorer, to transfer music files from the computer to the memory card in your headset. Once you've transferred some content, you can start using the headset as a portable MP3 player.

#### To transfer music files to the headset

- 1 **Headset:** Make sure you have a microSD™ card in your headset, then connect your headset to a computer using the USB cable.
- 2 Computer: Use a file manager application, for example, Windows Explorer, to drag and drop content from the computer to your memory card.
- The headset supports microSD™ cards of up to 32 GB.

### Transferring music files using Media Go™

The Media Go™ computer application helps you transfer and manage media content in your headset and computer. You can install and access Media Go™ from within the PC Companion application.

You need one of these operating systems to use the Media Go™ application:

- Microsoft® Windows® 7
- Microsoft® Windows Vista®
- Microsoft® Windows® XP, Service Pack 3 or higher

#### To transfer music files with Media Go™

- 1 Computer: Run the PC Companion application. In PC Companion, click *Media Go* to start the Media Go™ application. In some cases, you have to wait for Media Go™ to install.
- 2 Connect your headset to the computer using a supported USB cable.
- 3 Headset: When Transfer files? appears on the display, press the Next key > or the Previous key  $\mathbb{R}$  to select , then press the Select key  $\mathbb{R}$  to enable file transfer mode.
- 4 Computer: Wait until the headset appears on the Media Go™ interface, then use the Media Go™ interface to drag and drop files between your computer and headset.
- For more information, see *[http://mediago.sony.com](http://http://mediago.sony.com)*

# <span id="page-17-0"></span>**Troubleshooting**

# Redial does not work

- Make sure the call list in the phone is not empty.
- Make sure the correct calling device is selected.
- Make sure your phone or other device supports the Bluetooth handsfree profile.

# I cannot answer a second call

- Make sure your phone supports the Bluetooth handsfree profile.
- Make sure the correct calling device is selected.

# Music does not play in the headset

- Make sure your phone or other device is paired with the headset. You may have to restart the media player and select to use the headset.
- Make sure the correct music source is selected.

# The radio does not play in the headset

• Make sure the FM radio is selected as the music source.

# The headset turns off automatically

• The battery level is too low. The headset beeps approximately 10 minutes before it turns off. Charge the battery.

# Unexpected behaviour

Reset the headset.

# No connection to the phone

Make sure the headset is charged and within range of the phone. A maximum distance of 10 metres (33 feet), with no solid objects in between, is recommended. Check the Bluetooth settings in the phone, and reset if necessary. Pair the headset with the phone again.

# <span id="page-18-0"></span>Explore more and get support

# Support on the web

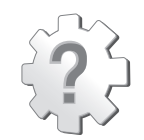

Visit *[www.sonymobile.com/SmartWirelessHeadsetpro](http://www.sonymobile.com/SmartWirelessHeadsetpro)* to get the most from your accessory, including support, compatibility information and directions on how to upgrade the software in your Smart Wireless Headset pro device.

# Customer support

Customer support – if all else fails. Access the relevant support number on the Sony website by clicking the *Contact us* link at the bottom of the page.

# <span id="page-19-0"></span>Legal information

# Declaration of Conformity for MW1

We, Sony Ericsson Mobile Communications AB of

Nya Vattentornet

SE-221 88 Lund, Sweden

declare under our sole responsibility that our product

#### Sony Ericsson type DDA-0002033

and in combination with our accessories, to which this declaration relates is in conformity with the appropriate standards EN 300 328:V1.7.1, EN 301 489-7:V1.3.1, EN 301 489-17:V2.1.1 and EN 60 950-1:2006 +A11:2009+A1:2010 following the provisions of, Radio Equipment and Telecommunication Terminal Equipment directive 1999/5/EC.

#### Lund, December 2011

 $C<sub>682</sub>$ 

Pär Thuresson, *Chief Quality Officer Head of Quality & Validation*

We fulfil the requirements of the R&TTE Directive (1999/5/EC).

# **&Bluetooth**

#### Sony Ericsson MW1

Prior to use, please read the *Important information* leaflet separately provided.

This User guide is published by Sony Ericsson Mobile Communications AB or its local affiliated company, without any warranty. Improvements and changes to this User guide necessitated by typographical errors, inaccuracies of current information, or improvements to programs and/or equipment, may be made by Sony Ericsson Mobile Communications AB at any time and without notice. Such changes will, however, be incorporated into new editions of this User guide.

All rights reserved

#### ©Sony Ericsson Mobile Communications AB, 2011 Publication number: 1250-7843.1

Interoperability and compatibility among Bluetooth™ devices varies. Device generally supports products utilizing Bluetooth spec. 1.2 or higher, and Headset or Handsfree profile.

All product and company names mentioned herein are the trademarks or registered trademarks of their respective owners. Any rights not expressly granted herein are reserved. All other trademarks are property of their respective owners.

Visit *[www.sonymobile.com](http://www.sonymobile.com)* for more information.

All illustrations are for illustration only and may not accurately depict the actual accessory.

# FCC Statement

This device complies with Part 15 of the FCC rules. Operation is subject to the following two conditions: (1) This device may not cause harmful interference, and (2) This device must accept any interference received, including interference that may cause undesired operation.

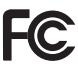

Any change or modification not expressly approved by Sony Ericsson may void the user's authority to operate the equipment.

This equipment has been tested and found to comply with the limits for a Class B digital device, pursuant to Part 15 of the FCC Rules. These limits are designed to provide reasonable protection against harmful interference in a residential installation. This equipment generates, uses and can radiate radio frequency energy and, if not installed and used in accordance with the instructions, may cause harmful interference to radio

<span id="page-20-0"></span>communications. However, there is no guarantee that interference will not occur in a particular installation.

If this equipment does cause harmful interference to radio or television reception, which can be determined by turning the equipment off and on, the user is encouraged to try to correct the interference by one or more of the following measures:

- Reorient or relocate the receiving antenna.
- Increase the separation between the equipment and receiver.
- Connect the equipment into an outlet on a circuit different from that to which the receiver is connected.
- Consult the dealer or an experienced radio/TV technician for help.

### Industry Canada Statement

This device complies with RSS-210 of Industry Canada.

Operation is subject to the following two conditions: (1) this device may not cause interference, and (2) this device must accept any interference, including interference that may cause undesired operation of the device.

This Class B digital apparatus complies with Canadian ICES-003.

Cet appareil numérique de la classe B est conforme à la norme NMB-003 du Canada.